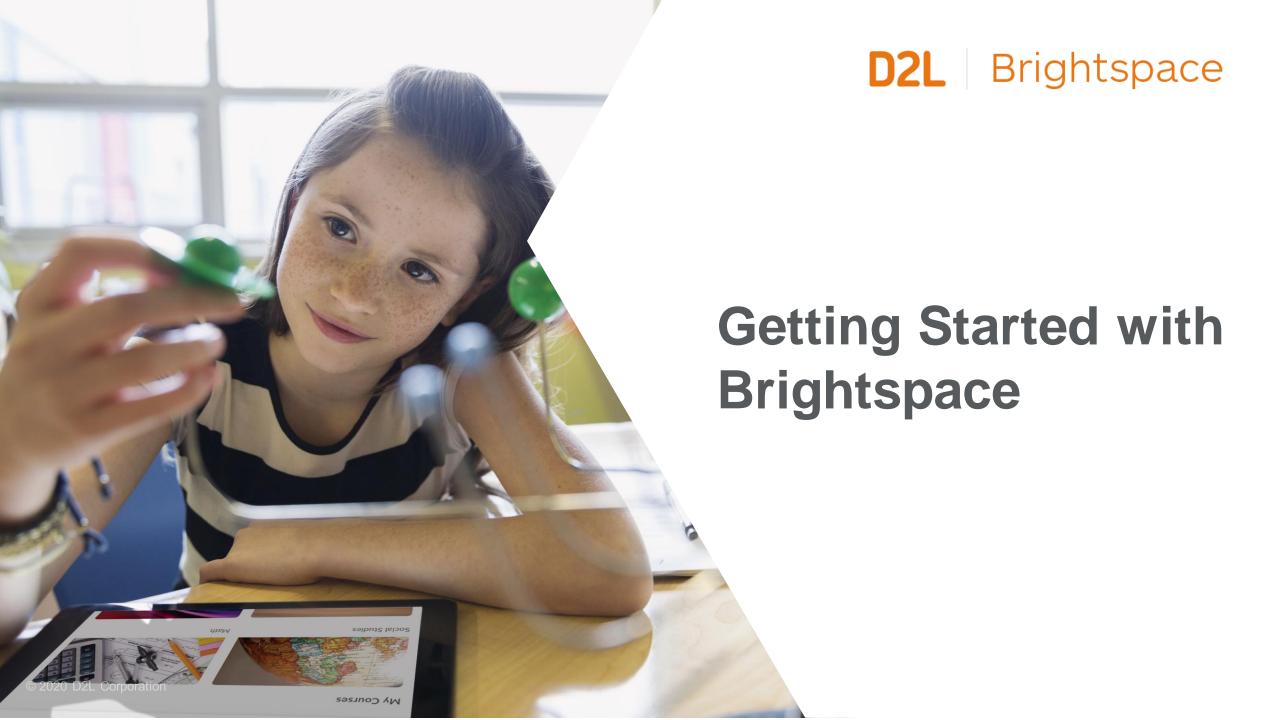

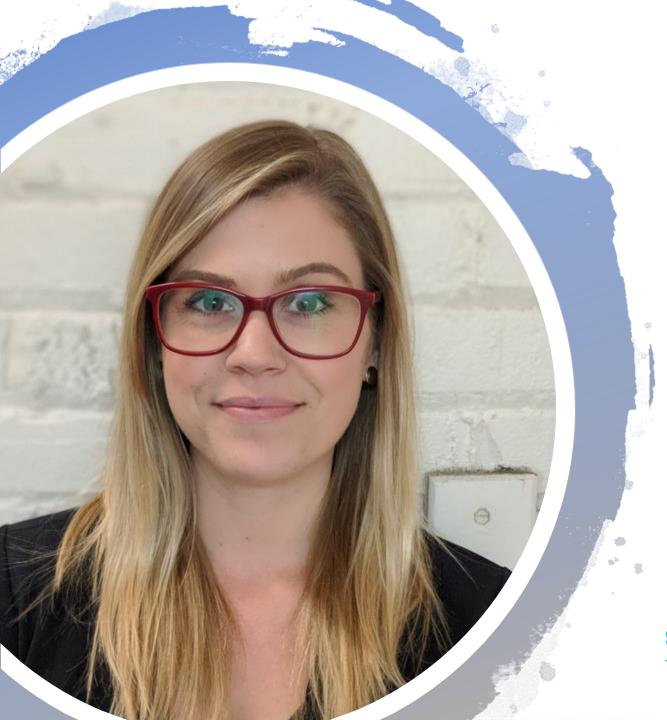

#### **Hello from D2L!**

Valerie Howe
Customer Success Specialist
D2L

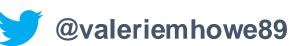

Questions: K12Ont@D2L.com

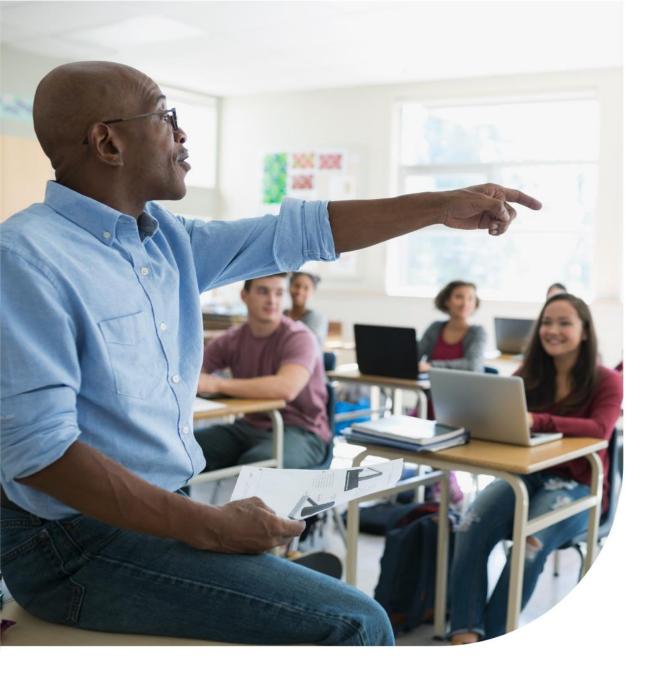

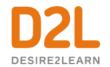

#### Agenda

- What is Brightspace?
- District Homepage Navigation
- Course Homepage Navigation
- Tips for Getting Started and Engaging Learners
- Resources

© 2020 D2L Corporation D2L.com

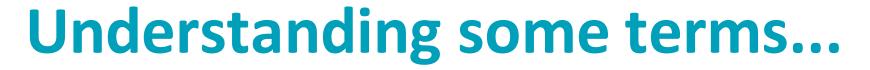

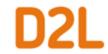

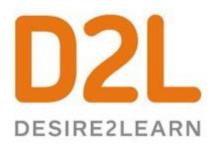

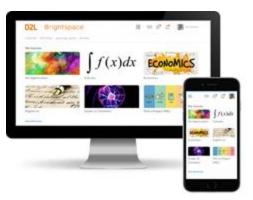

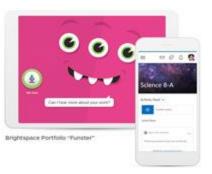

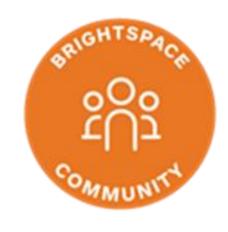

Company: **D2L** 

Product: **Brightspace** 

Online Community:
Brightspace
Community

# //CODIE// 2020 SIIA CODIE WINNER

Best K-12 LMS category, (Learning Management Solution) two years in a row.

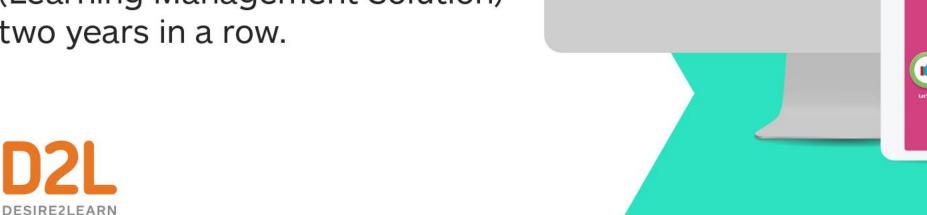

Paul Denton (6)

D2L Brightspace 2nd Grade

Portfolio

Class Portfolios Approve Evidence Filter the evidence list by making a selection

All Unapproved Evidence (25)

Nov 27, 2019

Ana Aluna

## Where's My District's Brightspace?

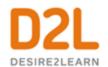

https://login-finder.d2l.com/

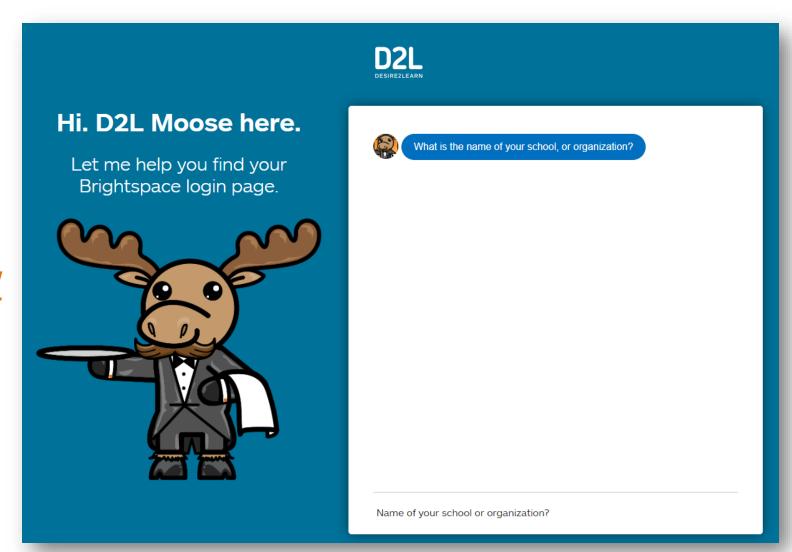

## **Org Homepage Overview**

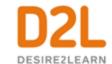

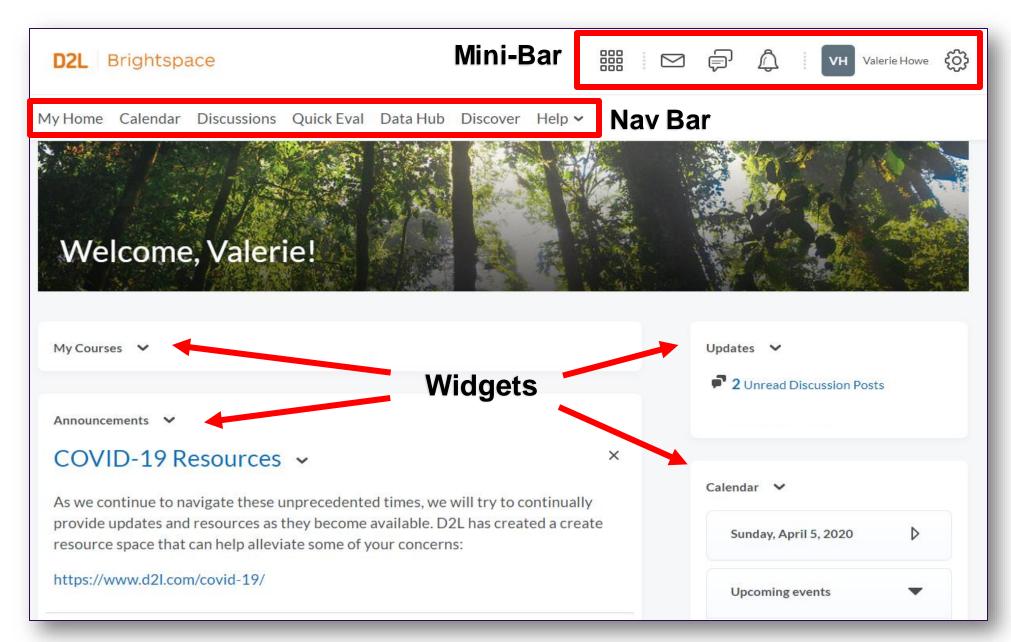

## What's on the Course Homepage?

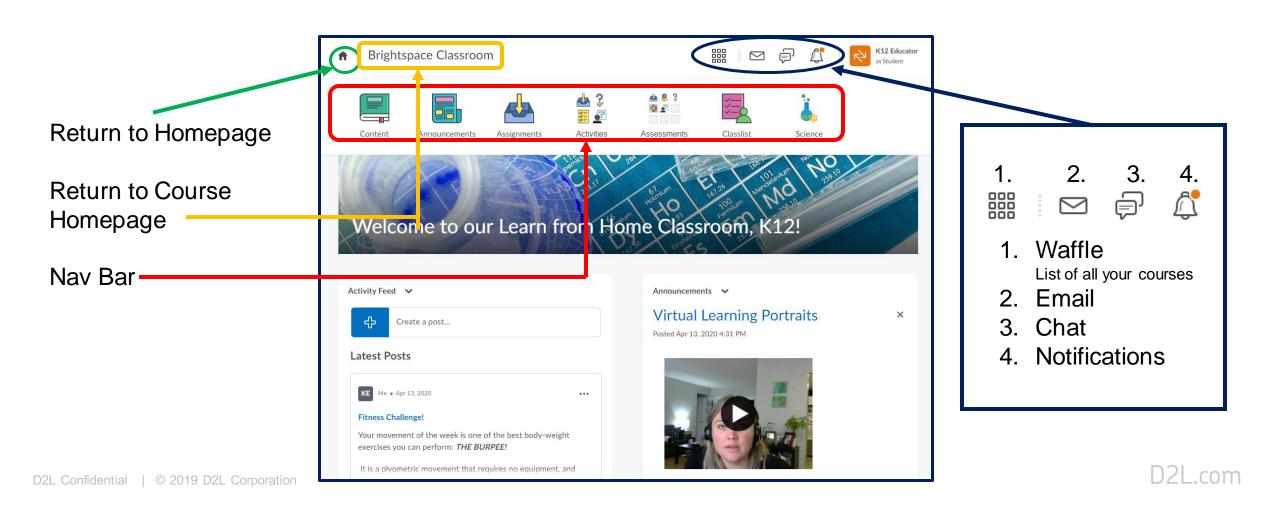

## **Examples of Course Homepages**

\*\* Course homepages may look different depending on how your District has configured Brightspace. \*\*

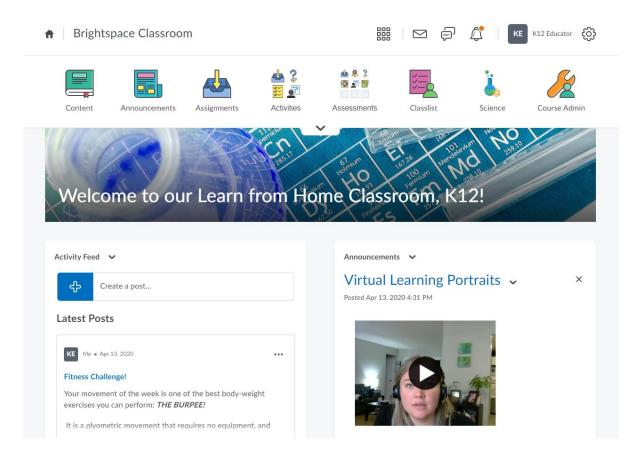

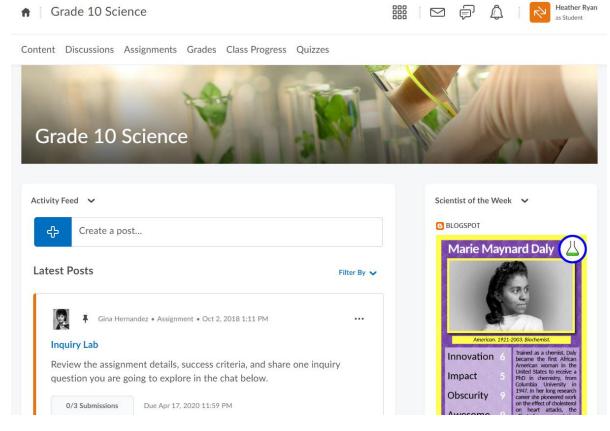

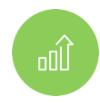

## Getting Started Demo

#### **Learning Objectives:**

You will be able to:

- ☐ Find your courses
- Activate courses
- Navigate District and Course Homepage
- Customize Course Banner
- ☐ Use Activity Feed
- Use Announcements

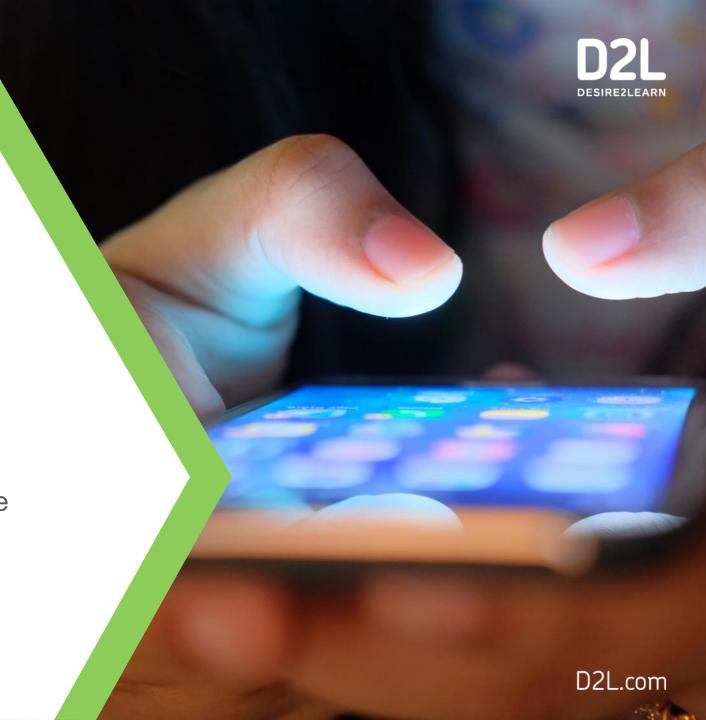

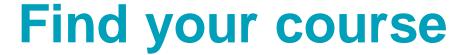

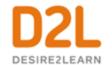

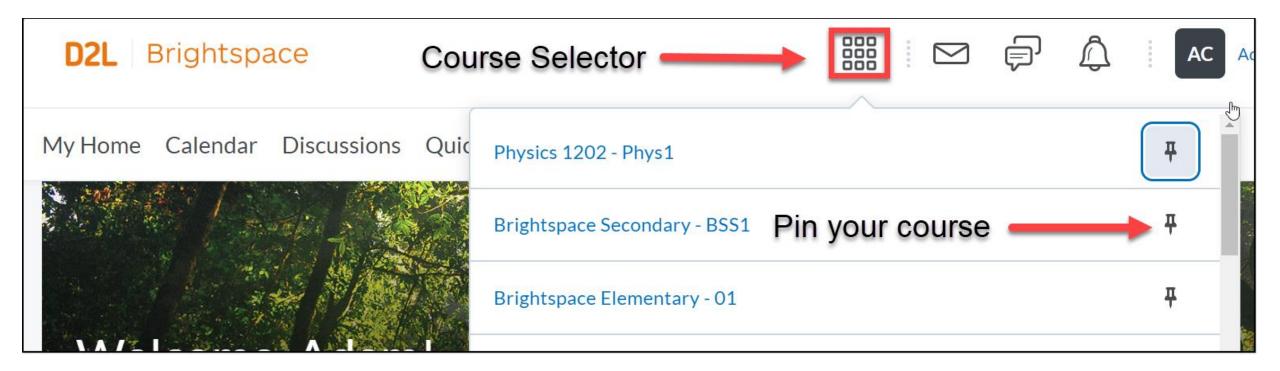

#### Activating your course

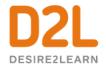

If the course is not active, students will not see any of the content entered/created. Once active, students can access course content.

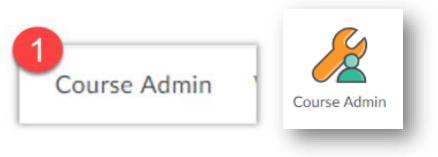

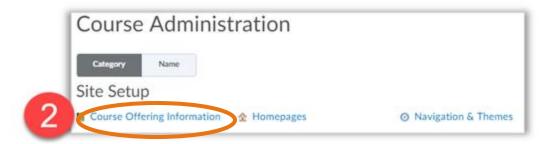

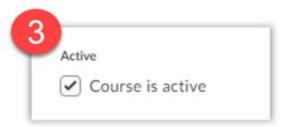

#### **Customize your Course Banner**

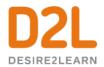

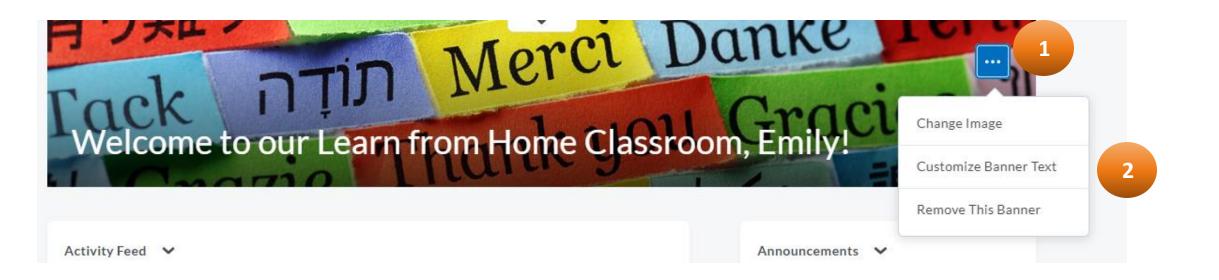

- 1. Click the ellipsis on the top right of the Course Banner to select your options menu
- 2. Choose either "Change Image" or "Customize Banner Text"

#### Customize your Course Banner Image

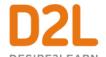

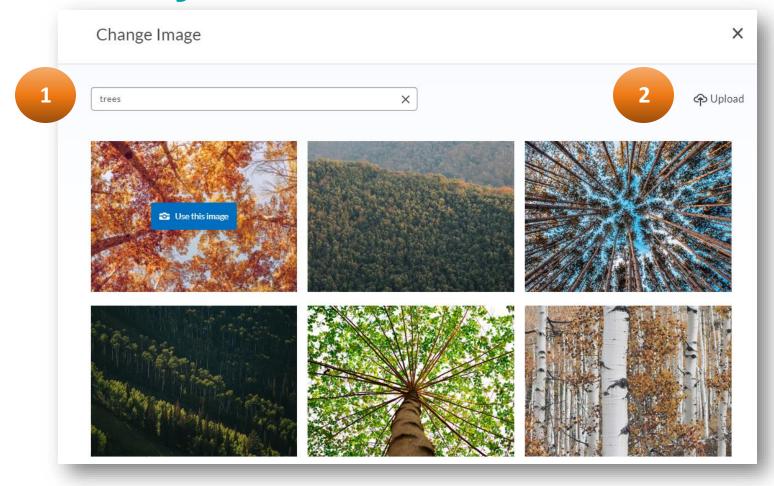

- 1. To use an image from our photo library, type in a search term. When you've found an image you want to use, place your cursor on the image and click "Use this image"
- 2. Have your own image that you'd like to use? Great! Just click the "Upload" option in the top right corner to upload your own image.

#### **Customize your Course Banner Text**

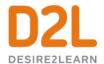

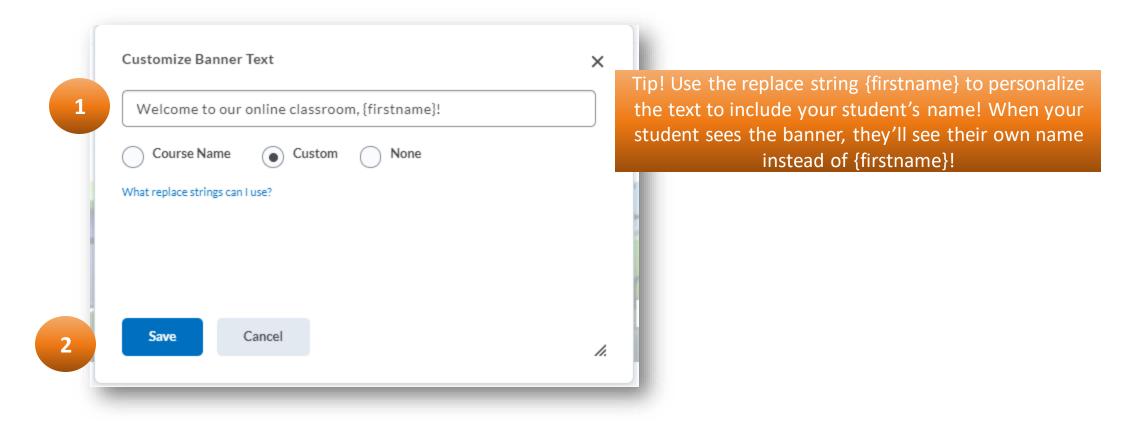

- 1. By default, your Course Banner will display your course code. To customize your banner text, erase the course code in the text field and type in your own message
- 2. Once you're happy with your message, click "Save." Voilà! You have a personalized welcome message that you can update and edit at any time!

#### Create a post in Activity Feed!

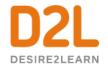

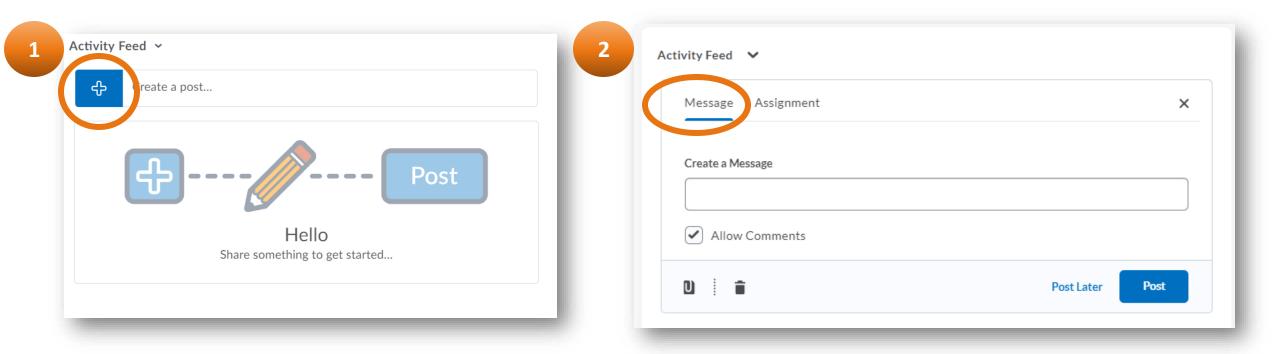

- 1. To get started, click the blue add button to see your posting options
- 2. By default, the "Message" option will be selected

#### Create a post in Activity Feed!

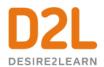

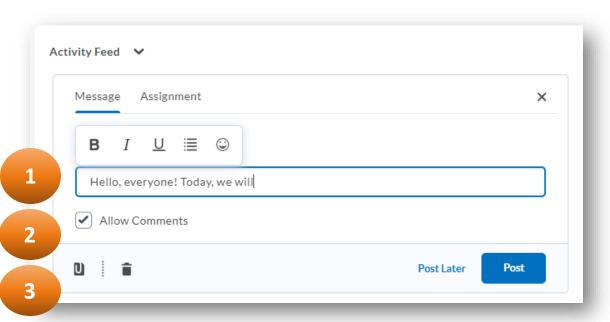

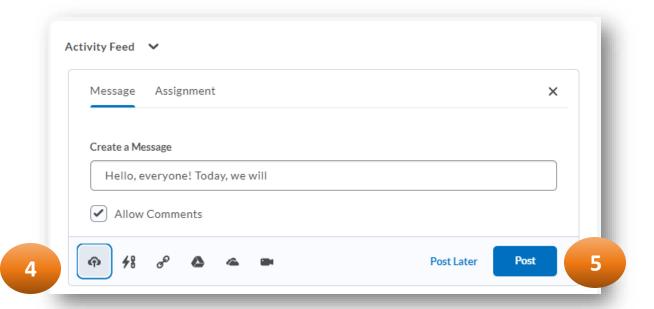

- 1. Click the text field to type your message to your students. Use the editing tools to help format your text or add in emoticons
- 2. Choose if students can make comments on the post. They will be able to make comments by default
- 3. Click the attachments icon to add additional information to your post
- 4. Select what type of attachment you'd like to add (left to right): Upload a file, Link to an Existing Activity in your course, insert a website, attach an item from your Google Drive, attach an item from your OneDrive, attach a video from the web
- 5. Schedule your post to post automatically later by clicking "Post Later," or click "Post" to share your message immediately. D2L.com

## **Create a post in Announcements!**

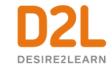

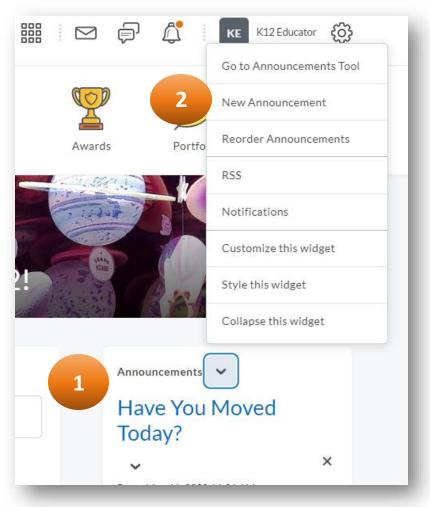

- 1. Click the down arrow to open the Announcement's menu
- Click "New Announcement"

#### Create a post in Announcements!

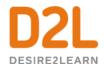

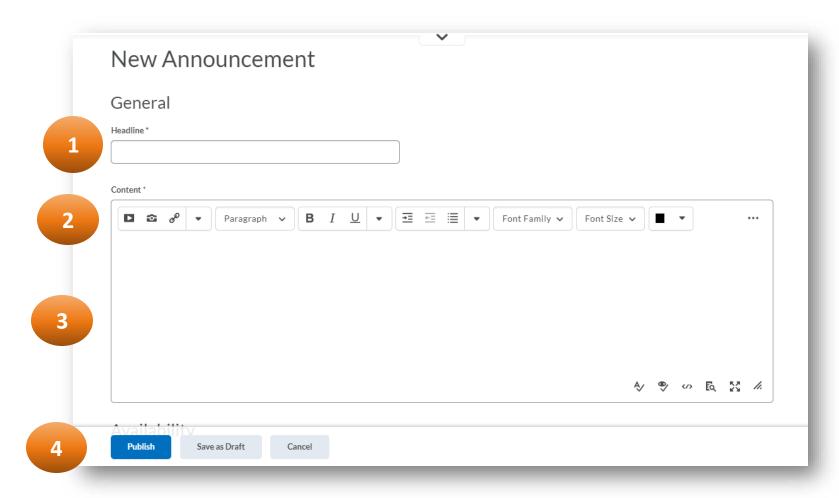

- 1. Give your Announcement a Headline/title
- 2. This is where you can insert files, add items from your Google Drive, insert a Video Note and more. This is also where you can format and style your written post
- 3. Type in your message, information or instructions for your students
- 4. Publish your post to share with your students!

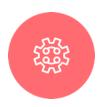

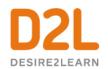

#### **Learning Objectives:**

#### Today you learned how to:

- √ Find your courses
- ✓ Activate courses
- ✓ Navigate District and Course Homepage
- ✓ Customize Course Banner
- ✓ Use Activity Feed
- ✓ Use Announcements

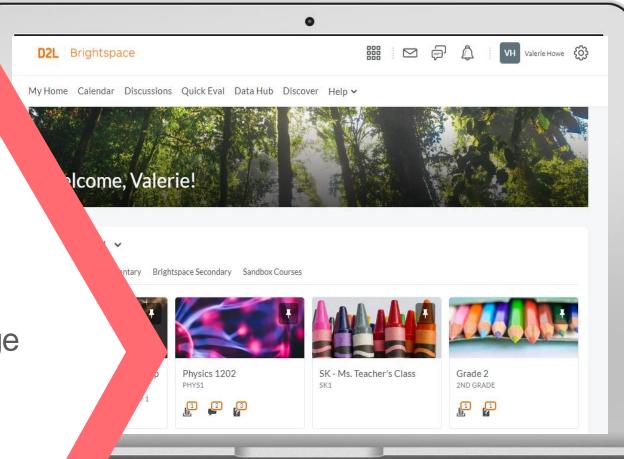

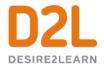

#### Give This a Try!

- 1. Welcome your students to your class by customizing your Course Banner and choose an image from our photo library that reflects your class or subject area!
- 2. Create a post in Activity Feed to welcome your students to their online space!
- 3. Make a new Announcement for your students-try using Video Note to say a quick hello and welcome your students to Brightspace!

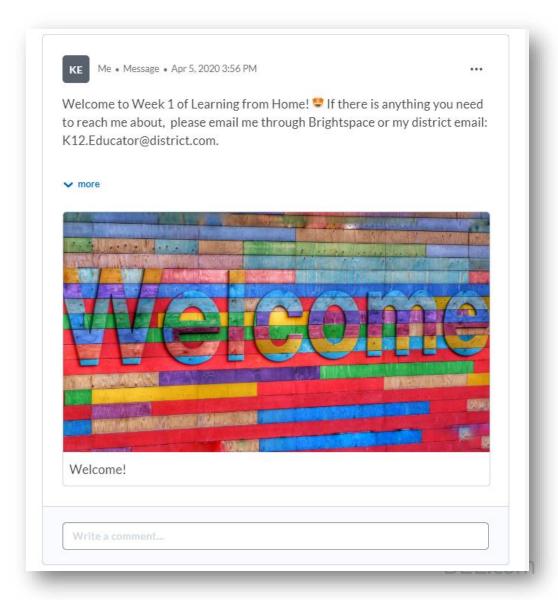

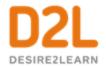

#### **Educator Resources**

| Communication and Collaboration                                                                                                    | Organizing Course<br>Materials                                                                                                    | Documenting Student<br>Learning                                                                                                    | Feedback & Assessment                                                                                                    |
|----------------------------------------------------------------------------------------------------|----------------------------------------------------------------------------------------------------|----------------------------------------------------------------------------------------------------|----------------------------------------------------------------------------------------------------|
| <ul> <li>Announcements</li> <li>Activity Feed</li> <li>Add Attachments and Links to Posts</li> <li>Create an Assignment Post in Activity</li> <li>Feed</li> <li>Customize Notifications for Activity</li> <li>Feed</li> <li>For posting a message</li> <li>Optimize Activity Feed</li> <li>Discussions</li> </ul> | Content/Lessons Tool     Getting Started with Lessons for Instructors     Lessons: Add a New Unit and Lesson     Lessons: Add New Materials     Lessons: Reorder Units, Lessons, Folders, and Materials     Lessons: Attach a Release Condition      Groups     Creating Groups     Creating Individual Student Groups     Creating Unique Learner Pathways | <ul> <li>Brightspace Portfolio         <ul> <li>Review and Approve Portfolio Items</li> <li>Oversee and View Individual Portfolios</li> <li>Brightspace Portfolio: Bring Your Own</li> <li>Device (for learners)</li> <li>Portfolio AT HOME</li> </ul> </li> <li>Assignments         <ul> <li>Discussions</li> </ul> </li> <li>Quizzes         <ul> <li>Quiz Question Converter</li> </ul> </li> </ul> | <ul> <li>Rubrics -Create an Analytic Rubric -Create a Holistic Rubric</li> <li>Grades -Entering Grades -Associate an Activity with a Grade Item -Create a Grade Scheme</li> <li>Standards/Expectations -Standards: Import Standards from Course Admin</li> <li>Quick Eval</li> </ul> |

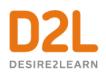

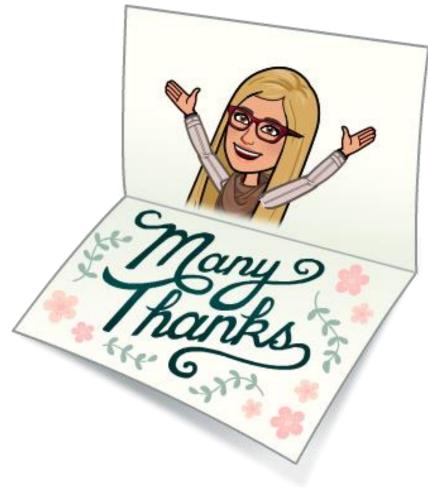

D2L Confidential | © 2019 D2L Corporation

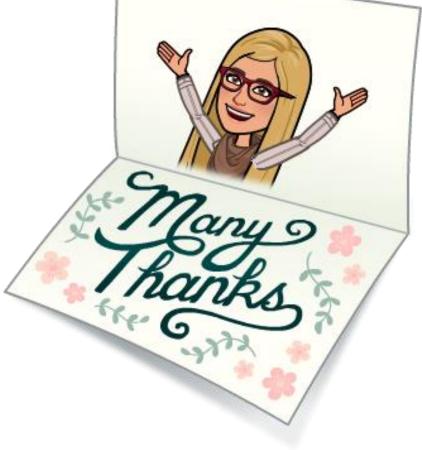

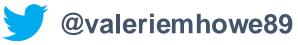

D2L.com